#### **مقدمه:**

بررسی عملکرد، پیدا نمودن مشکالت و نقص های برنامه و رفع اشکاالت همواره یکی از چالش های پیش رو برای توسعه دهندگان نرم افزار بوده است. ابزار های مختلفی جهت پیدا نمودن مشکالت، دیباگ نمودن، جمع آوری خطا ها و الگ نمودن اطالعات و ... در برنامه های تحت وب و ویندوز ارائه شده اند که هر کدام از آن ها بخشی از این مشکالت را پوشش داده اند. خوشبختانه مدتی است که برنامه نویسان وب سایت معظم com.StackOverFlow ابزار بسیار کوچک و قدرتمندی به نام [MiniProfiler](http://miniprofiler.com/) را برای پروفایل نمودن این وب سایت نوشته و همچنین به شک[ل](https://github.com/SamSaffron/MiniProfiler) [متن باز](https://github.com/SamSaffron/MiniProfiler) به اجتماع برنامه نویسان ارائه کرده اند.

این ابزار به ساده ترین شکل ممکن با پروژه های MVC NET.ASP و همچنین Ruby تلفیق شده و شروع به کار می کند. فرض کنید که پروژه هنگام لود با تاخیر زیادی همراه است و شما به دنبال این موضوع هستید که این تاخیر در کدام اکشن به وجود می آید و کدام فرمان باعث این موضوع شده است. در این مقاله به بررسی این مسئله می پردازیم.

در این مطلب قصد معرفی ابتدایی این ابزار بی نظیر را داریم و جهت اطالع از تمامی امکانات ارائه شده و جزئیات بیشتر می توانید به وب سایت [MiniProfiler](http://miniprofiler.com/) مراجعه کنید.

## **آغاز:**

نصب و استفاده از این کتابخانه را به شکل گام به گام از ابتدا انجام خواهیم داد.

### **گام اول:**

ابتدا قصد داریم این ابزار کوچک را به پروژه خود اضافه کنیم. برای انجام این کار روش های مختلفی وجود دارد که ساده ترین آن این است که پنجره console Manager Package را در برنامه Studio Visual باز نموده و فرمان **Package-Install MiniProfiler**را صادر کنیم.

#### PM> Install-Package MiniProfiler

پس از اندک زمانی، هسته مرکزی ابزار MiniProfiler به پروژه شما اضافه خواهد شد. این هسته شامل کتابخانه dll.MiniProfiler می باشد.

## **گام دوم:**

به تگ Handler در فایل وب کانفیگ مراجعه نموده و خط زیر را اضافه کنید.

```
<system.webServer>
   <handlers>
     <add name="MiniProfiler" path="mini-profiler-
           resources/*" verb="*" type="System.Web.Routing.UrlRoutingModule" resourceType="Unspecified" 
            preCondition="integratedMode" />
   </handlers>
```
### **گام سوم :**

اکنون قصد داریم این ابزار را هنگامی که برنامه را **فقط در حالت لوکال** اجرا شده است، اجرا کنیم. برای انجام این کار به فایل asax.Globalمراجه نموده و خطوط زیر را اضافه کنید.

```
protected void Application_BeginRequest()
{
   if (Request.IsLocal)
   {
      StackExchange.Profiling.MiniProfiler.Start();
   }
}
protected void Application_EndRequest()
{
   StackExchange.Profiling.MiniProfiler.Stop();
}
```
عملکرد قطعه کد باال کامال مشخص می باشد.

# **گام چهارم:**

خوب، اکنون قرار است مشخص کنیم که پنجره نمایش اطالعات ابزار MiniProfiler چگونه و در کدام View نمایش داده شود. اگر قصد دارید این پنجره در تمامی View ها نمایش داده شود، بهترین کار این است که به View ای که نقش MasterPage دارد، )یا همون View ای که سایر View ها از آن به ارث رفته اند) مراجعه نموده و قبل از بسته شدن تگ body خط کد زیر را وارد کنید.

@StackExchange.Profiling.MiniProfiler.RenderIncludes() </body>

کار تمام است و اکنون زمان آزمایش برنامه فرا رسیده است.

یک کنترلر به نام HomeController به شکل زیر می نویسیم.

public class HomeController : Controller {

```
 public ActionResult Index()
```

```
 {
```
return RedirectToAction("Index2");

```
 }
   public ActionResult Index2()
   {
      return RedirectToAction("Index3");
   }
   public ActionResult Index3()
   {
      System.Threading.Thread.Sleep(5000);
      return RedirectToAction("Index4");
   }
   public ActionResult Index4()
   {
      return View();
   }
}
```
قطعه کد باال عملکرد ساده ای دارد. هر کدام از اکشن ها، اکشن بعدی را فراخوانی می کنند و در نهایت اکشن چهارم یعنی 4Indexیک View خالی را رندر می کند. نکته جالب در قطعه کد باال این است که در اکشن سوم یعنی 3Index ما عمدا یک تاخیر 5 ثانیه این ایجاد نموده ایم.

اکنون برنامه را اجرا کنید. احتماال با شکلی مشابه زیر مواجه شده اید.

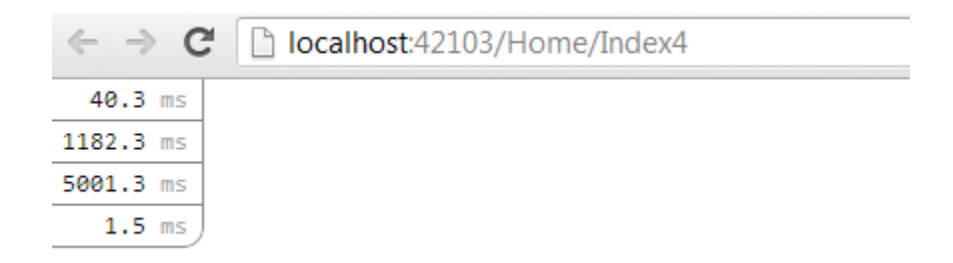

در شکل باال مشاهده می کنید که ابزار MiniProfiler یک پنجره در باال و سمت چپ صفحه وب ایجاد نموده است که دارای 4 سطر می باشد و روی هر سطر یک عدد نوشته شده است. این سطر ها اکشن های اجرا شده بوده و عدد نوشته روی هرکدام، مدت زمانی است که در این اکشن صرف شده است.

روی سطر سوم که عدد 511005 نوشته شده است کلیک کنید تا جزئیات بیشتر نمایان گردد. روی هر کدام از سطر ها کلیک نموده و جزئیات نمایش داده شده را مالحظه کنید .

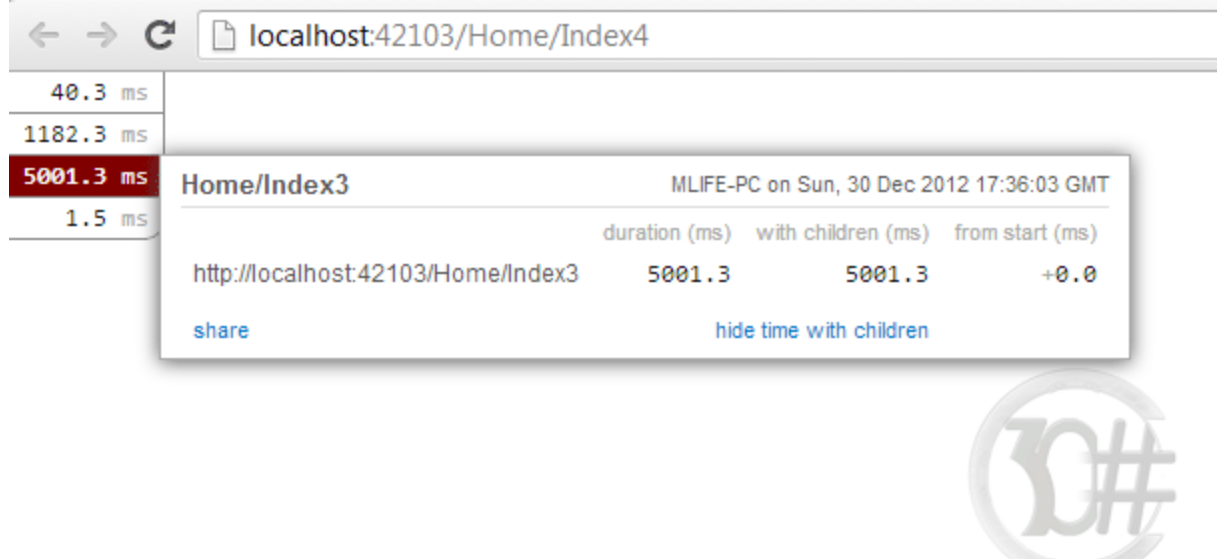

می بینید همانطور که انتظار داشتیم نام اکشن مربوطه 3Index بوده و مدت زمان تاخیر 5 ثانیه ای نیز برای آن ثبت گردیده است.

WWW.305HARP.COM

با توجه به اینکه از میان اکشن های نوشته شده، فقط 4Index یک View را رندر کرده است، اگر روی آن کلیک کنید، جزئیات بیشتری را مالحظه می کنید و هر چه پروژه شما بزرگتر و پیچیده تر باشد، جزئیات جالب تری مشاهده می گردد!

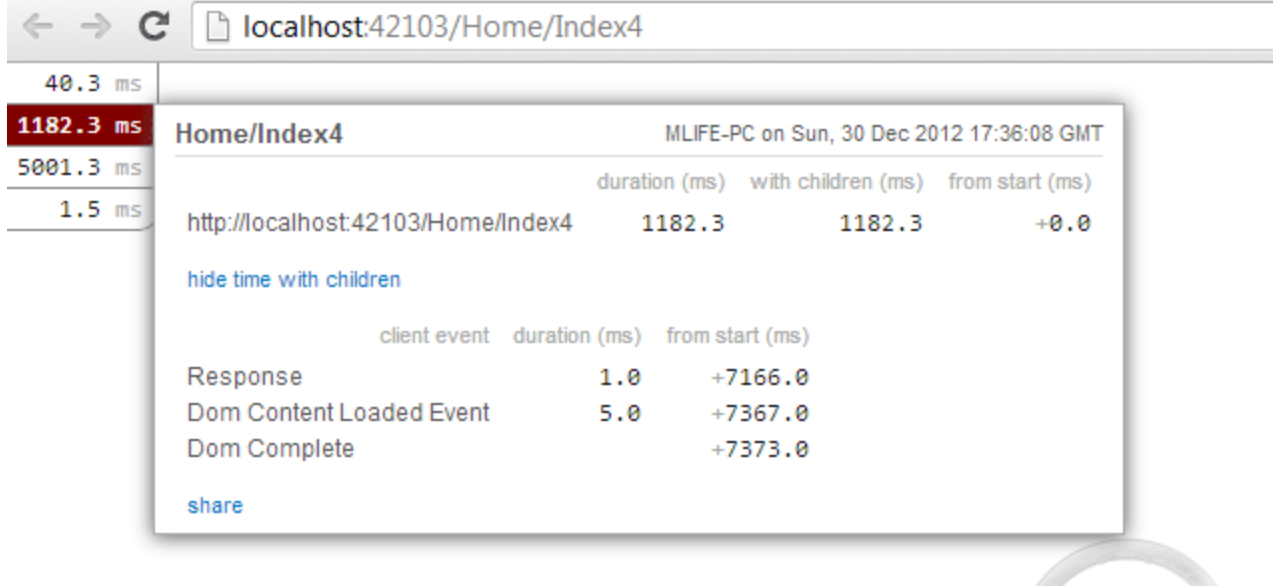

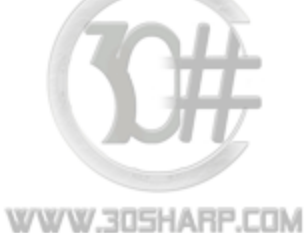

اکنون قصد داریم کدهای داخل یک اکشن را به قسمت های کوچک تر تقسیم نموده و مدت زمان هر قسمت را به طور جداگانه بررسی کنیم.

برای شبیه سازی این کار اکشن 3Index را به شکل زیر تغییر دهید.

```
public ActionResult Index3()
{
  var profiler = MiniProfiler.Current;
   using (profiler.Step("Step 1"))
   {
      System.Threading.Thread.Sleep(5000);
   }
   using (profiler.Step("Step 2"))
   {
      System.Threading.Thread.Sleep(2000);
   }
```
return RedirectToAction("Index4");

}

در قطعه کد باال ما از Current.MiniProfiler جهت بازیابی نمونه جاری از کالس MiniProfiler استفاده کرده ایم. سپس داخل بلاک <mark>using ق</mark>طعه کد ها را مجزا نموده ایم. اولین بلاک را Step 1 نامگذاری کرده و تاخیر ٥ ثانیه ای برایش در نظر گرفته ایم و بالک دوم را 2 Step و میزان 2 ثانیه تاخیر.

برنامه را اجرا نمایید.

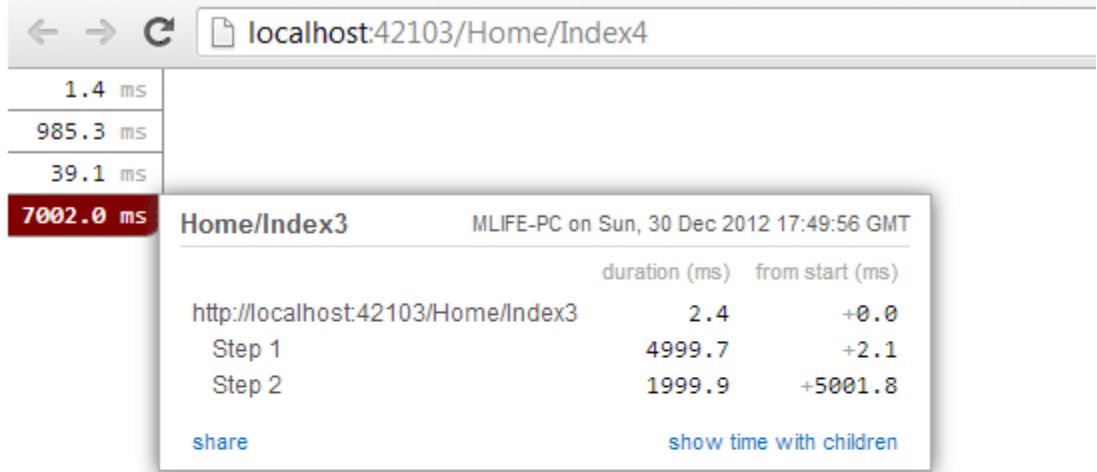

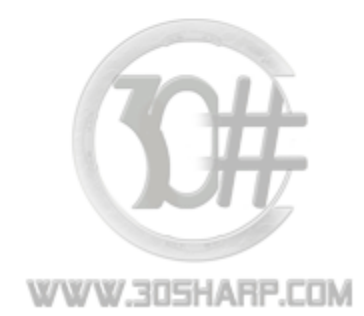

مالحظه می کنید این بار اکشن 3Index مدت زمانی حدود 7 ثانیه را صرف نموده است و در جزئیات نیز می توانید مدت زمان صرف شده در هر Step را مشاهده کنید.

ابزار MiniProfiler امکانات جالب دیگری نیز جهت پروفایل نمودن دستورات اجرا شده بر روی پایگاه داده توسط تکنولوژی های LINQ SQL toو Framework Entity و ... را نیز دارد و حتی می تواند تعداد دستورات تکراری اجرا شده بر روی پایگاه داده را بررسی نموده و هشدار هایی را نمایش دهد. برای کسب اطلاعات بیشتر به وب سایت رسمی [MiniProfiler](http://miniprofiler.com/) مراجعه کنید.